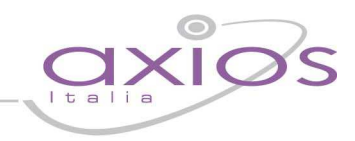

### **PROCEDURA DI CAMBIO ANNO GESTIONE PROTOCOLLO**

### **Parametri Generali**

Per effettuare la procedura di cambio anno gestione in area protocollo è necessario posizionarsi su: **Annuali -> Cambio Anno** e modificare l'Anno di Gestione (vedi fig. 1 e 2):

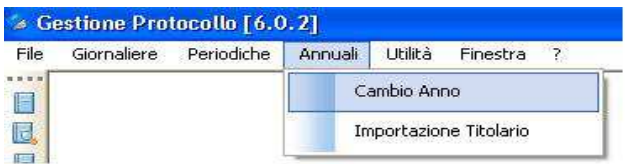

fig. 1

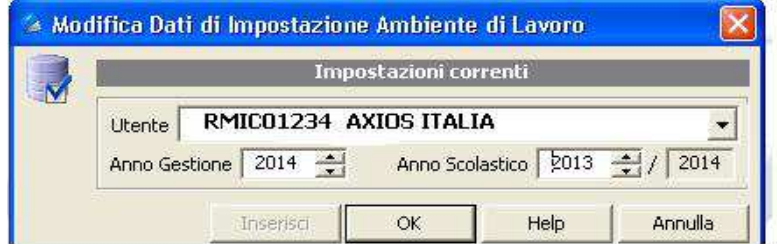

fig. 2

N.B.: oltre ad impostare l'anno di gestione sul quale lavorare, è consigliabile controllare che il codice meccanografico visualizzato sia lo stesso con il quale si è gestito il registro del protocollo l'anno precedente.

Ulteriormente occorre verificare all'interno dei "Parametri generali" (dal menu **File -> Tabelle -> Parametri Generali**) che l'anno sia cambiato e che alla voce "Ultimo Registrato" della sezione "Numero Protocollo" vedi fig. 3, il numeratore sia impostato a zero (0).

# quick quid

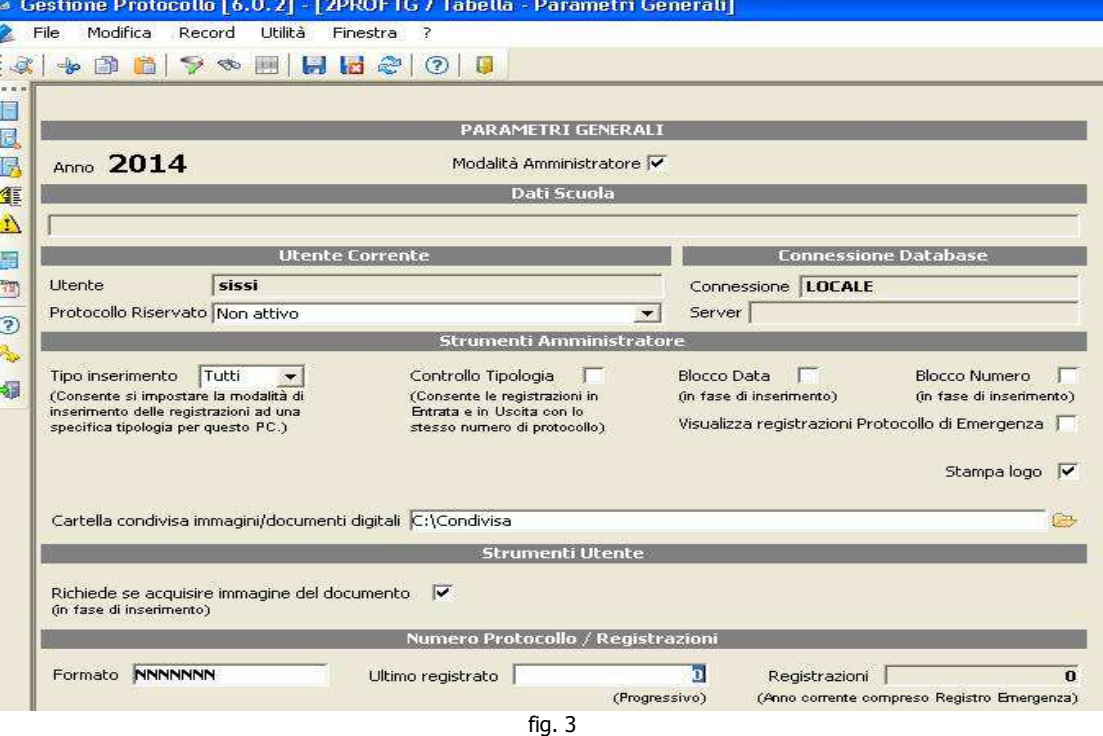

### **Titolario**

E' inoltre necessario, solo nel caso sia stato inserito negli anni precedenti, importare il Titolario.

Selezionare dal menù "**ANNUALI**" la voce "**IMPORTAZIONE TITOLARIO**" (vedi fig. 4) oppure entrare nella gestione del Titolario dal menù "**FILE>TABELLE>TITOLARIO**" e selezionare il tasto in basso con la dicitura "**IMPORTA**" (vedi fig. 5).

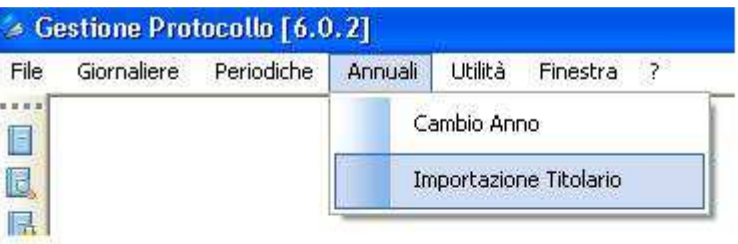

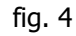

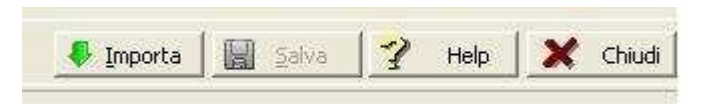

## uick quide

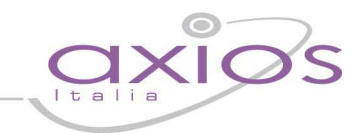

Una volta avviata la funzione, la procedura chiederà da quale anno, in cui risulta essere inserito il Titolario, importare i dati. A questo punto selezionare l'anno desiderato, di solito il precedente a quello odierno e selezionare "**IMPORTA**" (vedi fig. 6).

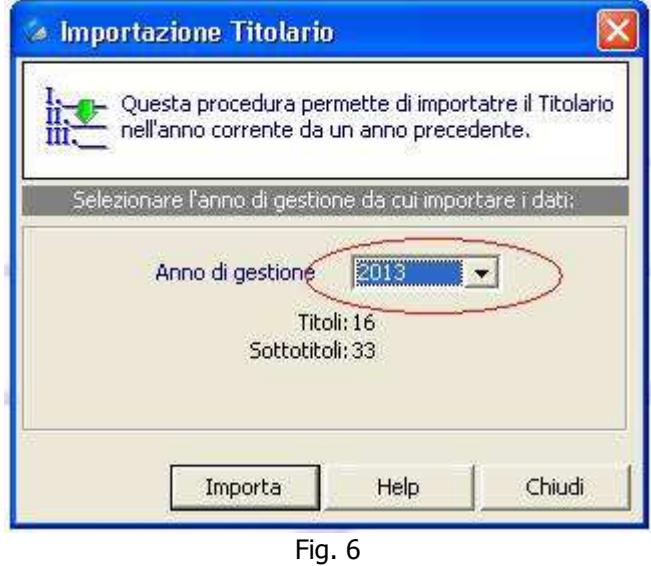

Al termine della procedura sarà visualizzato un messaggio di conferma importazione.